# CADERNO DE EXERCÍCIOS 01

Sistema de Gestão de Processos e Documentos – SGPD *Cadastro, encaminhamento, fila de trabalho, pasta digital, consulta e arquivamento.*

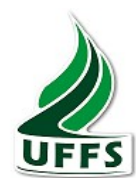

## AULA 1: CADASTRO E ENCAMINHAMENTO DE PROCESSOS FISICO

PRÉ-REQUISITO: para realizar o Exercício 1, você deverá cadastrar um processo. Para isso, observe as instruções a seguir:

 $\sum$  UFFS/TREINAMENTO X, no qual X é o seu número no treinamento

- $\checkmark$  Clique no menu Cadastro de Processo Físico.
- $\checkmark$  Digite as seguintes informações:

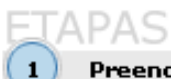

Preenchimento dos dados (2)

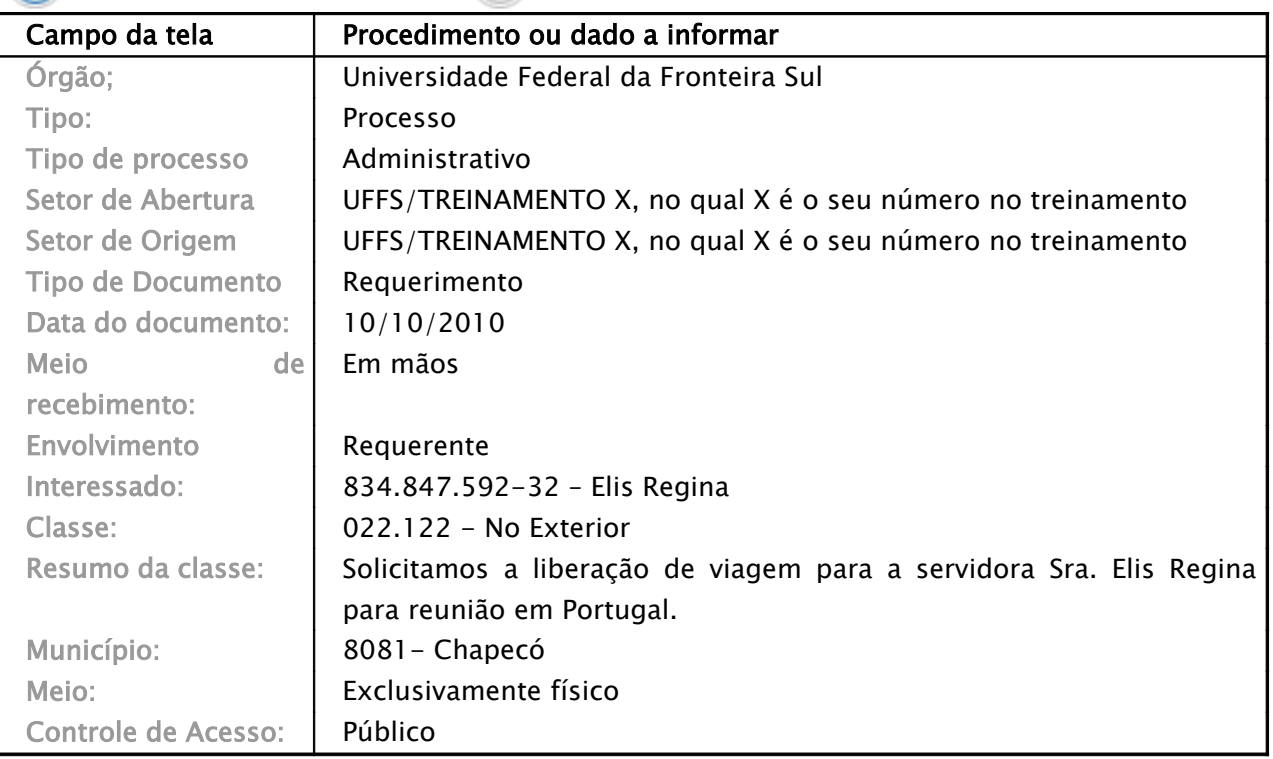

- ü Acione o botão 'Próximo'.
- $\checkmark$  Verifique se todos os dados digitados conferem com que está na apostila. Se estiver tudo certo, acione o botão 'Confirmar Cadastro'.
- ü Anote o número do processo gerado: \_\_\_\_\_\_\_\_\_\_\_\_\_\_\_\_\_\_\_\_\_\_\_\_\_\_\_\_\_\_\_\_\_\_\_\_\_\_\_\_\_\_\_\_\_\_

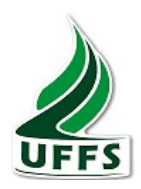

- 1) Assim que for cadastrado o processo, ele deverá ser encaminhado ao seu colega ao lado. Para isso:
	- ü Na tela 'Confirmação de cadastro', acione o botão 'Encaminhar'.
	- $\checkmark$  Numero de páginas 01.
	- $\checkmark$  Digite os seguintes valores para efetuar o encaminhamento do processo:

# Dados do encaminhamento

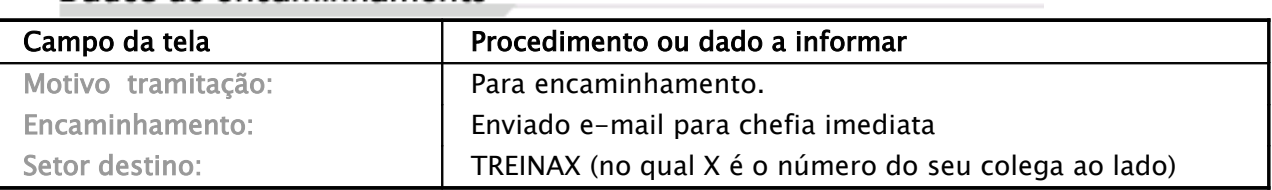

- 2) Você precisa revisar o parecer, mas isso será feito mais tarde. Salve-o para encaminhá-lo depois. Para isso:
	- $\checkmark$  Acione o botão 'Salvar parecer'.
- 3) Estando novamente na tela 'Confirmação de cadastro', você deve continuar a digitação do parecer para encaminhamento deste processo. Para isso:
	- ü Acione o botão 'Encaminhar'.
	- $\checkmark$  Verifique se o seu parecer encontra-se já digitado no campo Encaminhamento.

## Dados do encaminhamento

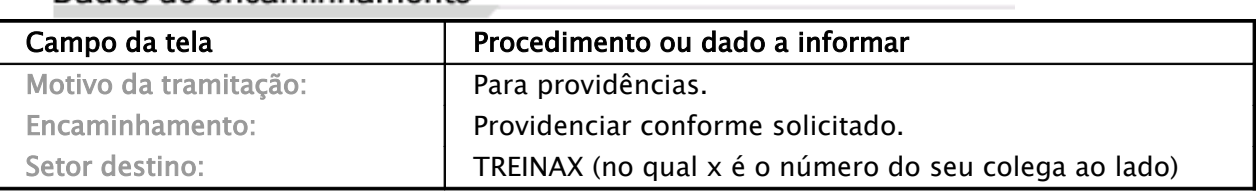

 $\checkmark$  Acione o botão 'Encaminhar'.

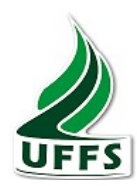

## AULA 2: FILA DE TRABALHO

- 4) Efetive a recusa do processo recém-encaminhado pelo seu colega, fazendo com que processo retorne para quem encaminhou para você. Para isso:
	- $\checkmark$  Na Fila de trabalho acione o menu Não recebidos. Neste momento, a fila de trabalho apresentará o processo recém-encaminhado.
	- $\checkmark$  Clique sobre o numero do processo para consultar as informações do processo.
	- $\checkmark$  Volte novamente à Fila de Trabalho e acione o menu Não Recebidos.
	- $\checkmark$  Clique sobre a caixa de seleção  $\Box$ , marcando o processo.
	- $\checkmark$  Acione o botão 'Recusar'.
	- $\checkmark$  Digite o seguinte dado no campo Motivo da Recusa:

## Dados da recusa

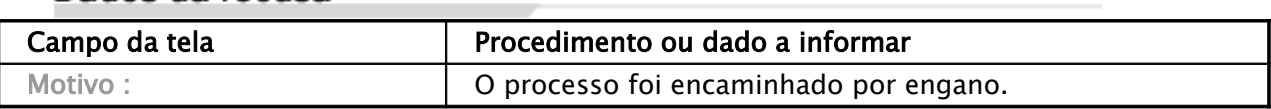

 $\checkmark$  Clique no botão 'Recusar'.

# AULA 3: PASTA DIGITAL

- 5) Você deverá incluir algumas peças não protocoladas no processo cadastrado no Exercício 1, que se encontra na sua fila de trabalho. Para isso:
	- $\checkmark$  Na Fila de Trabalho acione o menu Não Recebidos. Neste momento, a fila de trabalho apresentará a lista de processos recebidos no seu setor.
	- $\checkmark$  Clique sobre a caixa de seleção  $\Box$ , marcando o processo.
	- $\checkmark$  Acione o botão "Receber"
	- ü Abra para edição o processo que se encontra na sua fila. Para isso, clique sobre o número do processo.
	- $\checkmark$  Acione o menu de contexto ou a aba Peças.
	- $\checkmark$  Clique no botão  $\overset{\text{d}}{\longrightarrow}$  da pasta para inserir um novo arquivo.
	- $\checkmark$  Utilize os dados a seguir para preencher os dados, clicando no botão 'Adicionar' para escolher um arquivo do seu computador:

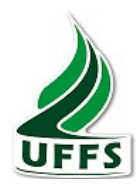

# Caderno de Exercícios Sistema de Gestão de Processos e Documentos – SGPD Tramitadores

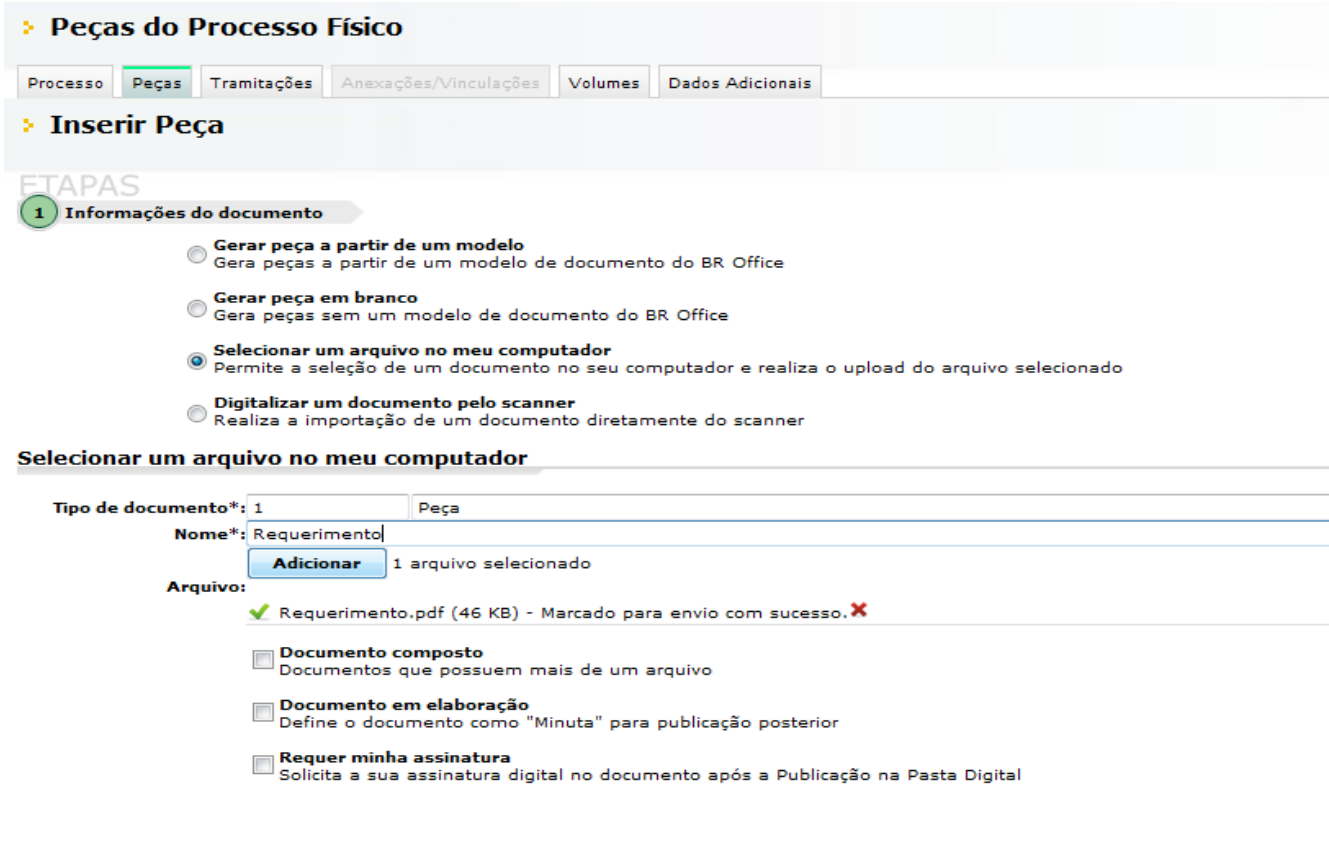

- $\checkmark$  Clique no botão 'Próximo'.
- $\checkmark$  Clique sobre o nome da peça recém-criada para visualizá-la.

6)Faça a visualização de todas as peças na tela, materializando o processo. Para isso:

- $\checkmark$  Clique no botão "Mais Ações" e 'Materializar'.
- $\checkmark$  Escolha a opção 'Materializar utilizando o Page-flip'.
- $\checkmark$  Depois de ler o processo, acione o botão 'Fechar' do navegador que está aberto para voltar ao sistema.

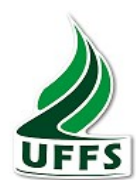

## AULA 4: CONSULTA DE PROCESSOS

- 7) Faça a pesquisa de todos os processos que deram entrada no dia de hoje, cujo setor de origem é o seu próprio setor (TREINAMENTO X – no qual X é o número do seu setor no treinamento). Para isso:
	- ü Acione o menu Consulta de Processos/Solicitações.
	- $\checkmark$  Digite os seguintes dados nos campos abaixo:

## Parâmetros da consulta

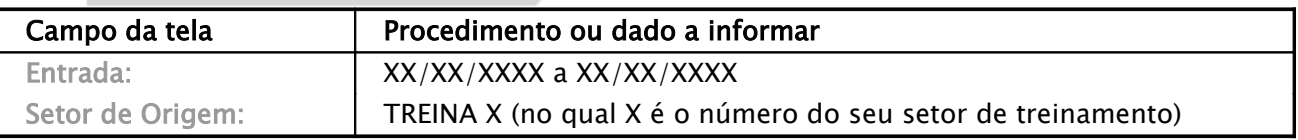

- $\checkmark$  Acione o botão 'Consultar'.
- $\checkmark$  Na lista que aparece, abra o processo para responder as seguintes questões abaixo.
- a) Qual o setor atual do processo pesquisado?

b) O setor atual já deu o recebimento do processo pesquisado?

 \_\_\_\_\_\_\_\_\_\_\_\_\_\_\_\_\_\_\_\_\_\_\_\_ c) Qual é o interessado do processo?

\_\_\_\_\_\_\_\_\_\_\_\_\_\_\_\_\_\_\_\_\_\_\_\_\_

d) Quais foram as últimas tramitações do processo consultado? Escreva o nome dos setores e a data de recebimento e encaminhamento de cada tramitação.

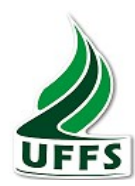

# AULA 5: CADASTRO DE DOCUMENTO E JUNTADA DE DOCUMENTO

PRÉ-REQUISITO: para realizar o Exercício 08, você deverá cadastrar um documento. Para isso, siga as instruções abaixo:

- $\checkmark$  Clique no item Cadastro de Documento.
- $\checkmark$  Digite as seguintes informações:

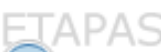

Preenchimento dos dados  $\overline{2}$ 

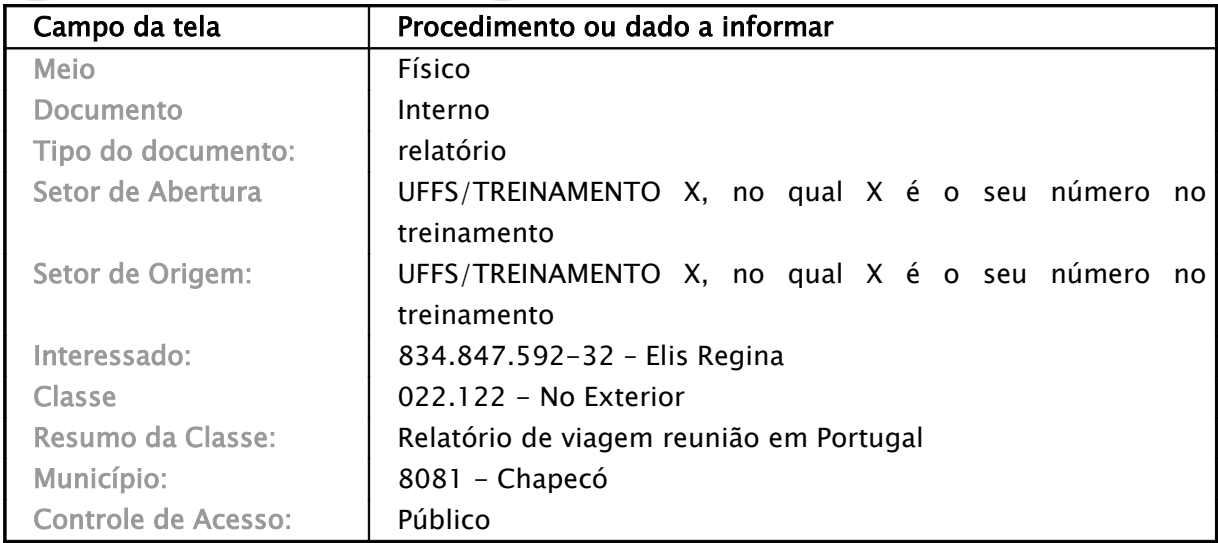

- $\checkmark$  Acione o botão 'Próximo'.
- $\checkmark$  Confira se todos os dados digitados conferem com que está na apostila. Se estiver tudo certo, acione o botão 'Concluir Cadastro'.
- $\checkmark$  Guarde o número do documento gerado: \_\_\_\_\_\_\_\_\_\_\_\_
- 8) Você deverá anexar esse documento recém-protocolado ao processo de Requisição de diária cujo interessado é a servidora 'Elis Regina'. Para isso:
	- ← Acione o Menu Processo depois [Juntada de Solicitações.](http://server67:8580/cpav/abrirConsultaProtprocesso.do)
	- $\checkmark$  Digite o número do processo.
	- ü Acione o botão 'Próximo'.
	- $\checkmark$  Adicione o número do documento que você protocolou.
	- $\checkmark$  Clique em 'Confirmar'.
	- $\checkmark$  Acione o botão 'Salvar' (2x).
	- $\checkmark$  Aparecerá destacado em amarelo a mensagem "Atualização realizada com sucesso"

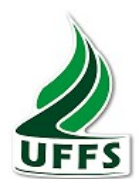

9)Você deve consultar o documento recém-protocolado para saber onde ele se encontra. Para isso:

- $\checkmark$  Acione o menu Consulta de Processos/Solicitações.
- $\checkmark$  No campo Número, digite o número do processo protocolado.
- ü Acione o botão 'Consultar'.
- $\checkmark$  Verifique no campo 'Observações' que o documento encontra-se associado ao processo.
- $\checkmark$  Para voltar para as informações do documento, acione o menu de contexto Anexações/Vinculações.
- $\checkmark$  Clique sobre o número do documento que aparece.

## AULA 6: ARQUIVAMENTO

- 10) Você deverá arquivar o processo de Ajuda de Custo cujo interessado é o servidor 'Machado de Assis'. Para isso:
- $\checkmark$  Volte novamente à Fila de Trabalho e acione o menu Recebidos.
- $\checkmark$  Clique sobre a caixa de seleção  $\checkmark$ , marcando o processo.
- $\checkmark$  Acione o botão 'Arquivar'.

#### **Dados do Arquivamento**

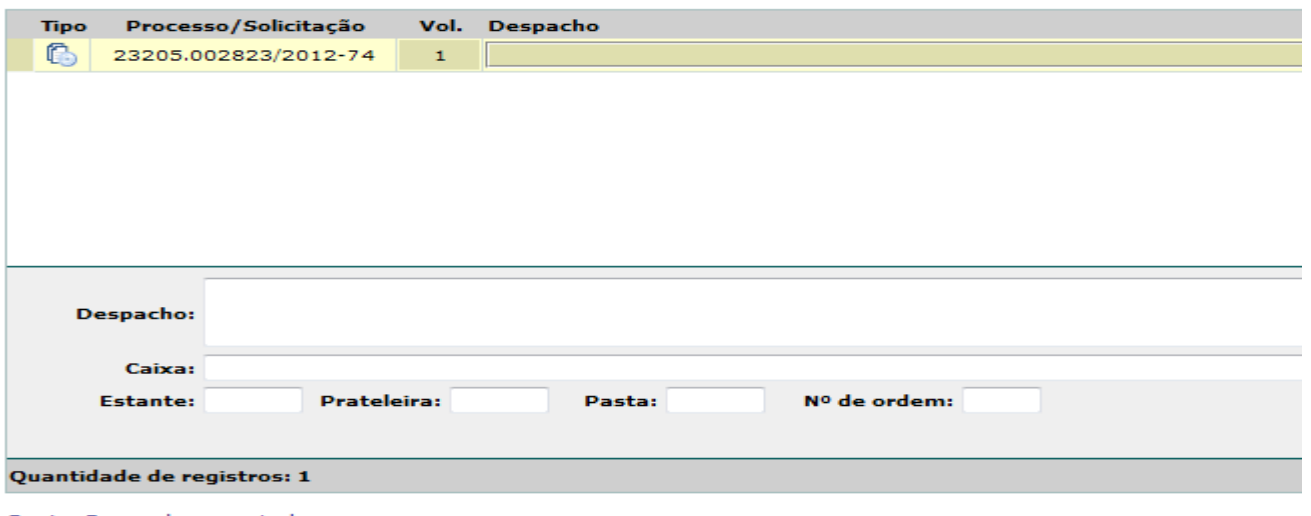

Copiar Despacho para todos os processos

Assinar dados

- $\checkmark$  Inclua a seguinte informação no despacho " Viagem Confirmada e relatório de viagem conferido".
- $\checkmark$  Inclua o nº caixa/Estante/Prateleira/Pasta/Nº de ordem.
- $\checkmark$  Clique em 'Confirmar' e 'Arquivar'.